# Annexe 4 : tutoriel pour le site de téléprocédure

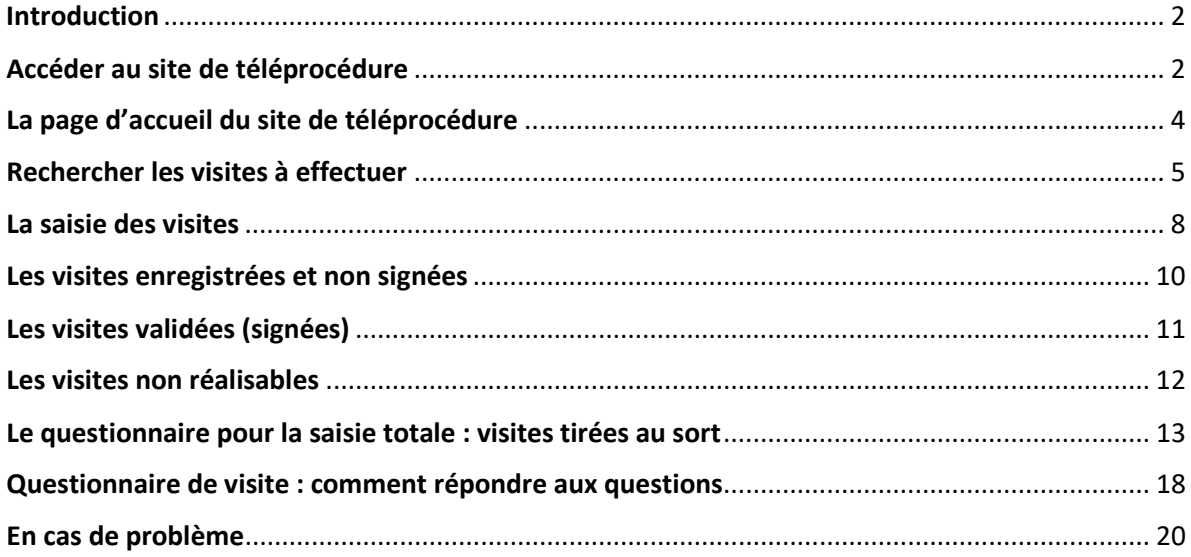

Date de mise à jour du tutoriel : 13/04/2021

Version de la téléprocédure : 6.2

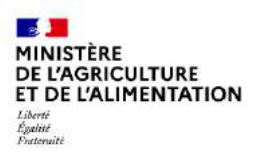

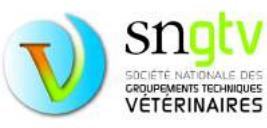

### <span id="page-1-0"></span>Introduction

En tant que vétérinaire sanitaire, vous devez consulter le site de téléprocédure en début de campagne pour identifier les visites que vous avez à réaliser dans les différentes filières et télécharger les documents de visite. Par la suite, vous devez y enregistrer les visites réalisées (un certain pourcentage de ces visites devra être saisi en intégralité).

Ce tutoriel explique pas à pas l'utilisation du site de téléprocédure.

### <span id="page-1-1"></span>Accéder au site de téléprocédure

Le site de téléprocédure est accessible à l'adresse : <https://alim.agriculture.gouv.fr/sigal-vsb/>

Vous arriverez alors sur la page suivante :

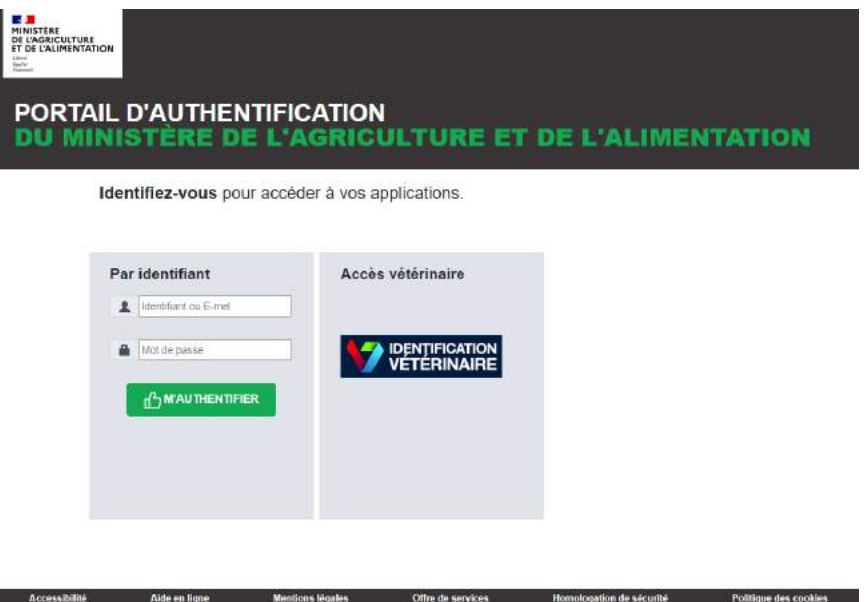

Le temps de connexion sur le site de téléprocédure est plus ou moins long selon les sollicitations du serveur. Il est préférable de s'y connecter avec le navigateur Mozilla Firefox.

.<br>STÊRE DE L'AGRICULTURE ET DE L'ALIMENTATION. SGI

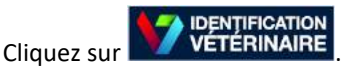

Vous arrivez alors sur la page suivante :

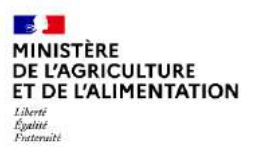

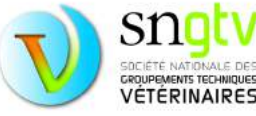

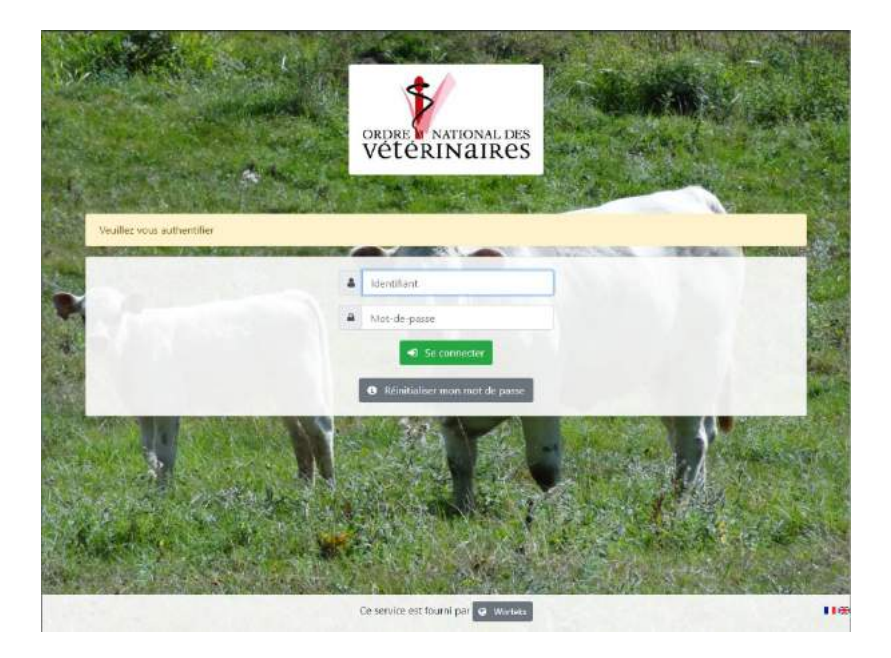

Pour vous authentifier, renseignez votre numéro ordinal et le mot de passe délivré par le CNOV. Puis cliquez sur « Se connecter ».

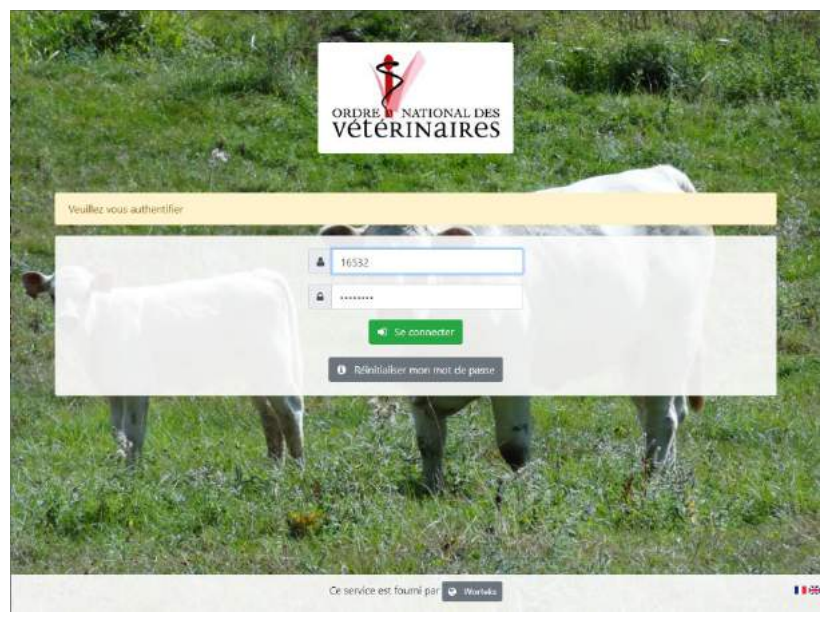

Attention, pour des raisons de sécurité lors de votre première connexion, il vous sera demandé de choisir un nouveau mot de passe.

Pour les connexions suivantes, si vous avez oublié votre mot de passe, cliquez sur « Réinitialiser mon mot de passe ».

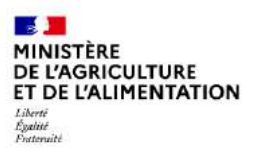

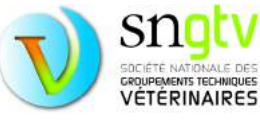

## <span id="page-3-0"></span>La page d'accueil du site de téléprocédure

Une fois connecté, votre **nom et numéro** d'ordre apparaitra en haut à droite de l'écran. Trois onglets apparaitront sur la gauche :

- **Aide et assistance technique** (pour tous les problèmes hors problème de connexion),
- **Document/Information** : vous y trouverez notamment les notes de service, les questionnaires, les fiches d'information et les vadémécums pour les différentes visites dans les différentes filières
- *Tableau de bord (cet onglet n'est pas maintenu à jour)*

Vous trouverez également une **série d'onglets en haut de page** qui vous permettront d'identifier les élevages à visiter, saisir vos visites et vérifier ensuite que vous les avez bien enregistrées et signées pour recevoir votre paiement. Chacun de ces onglets est expliqué en détail dans les paragraphes suivants.

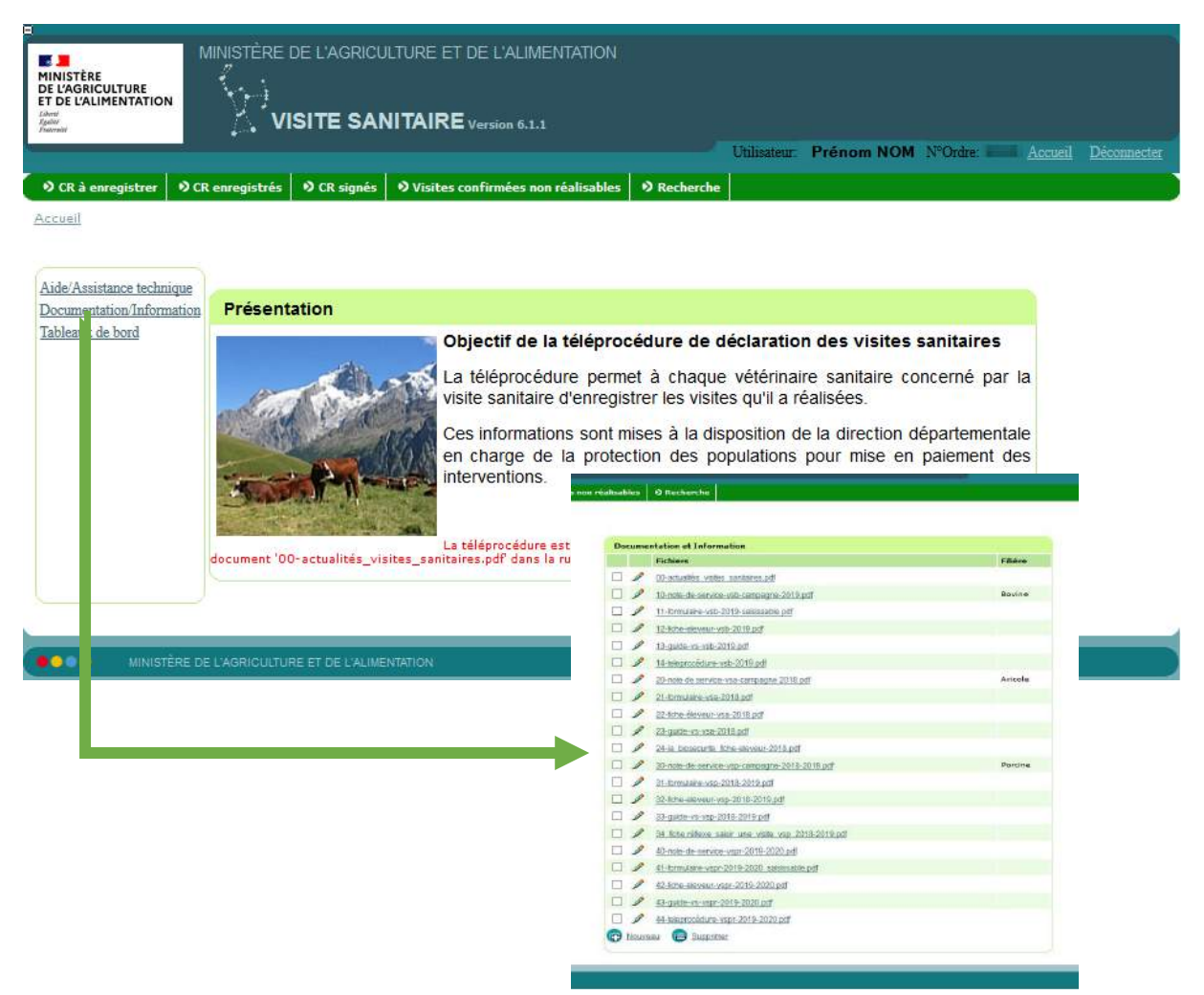

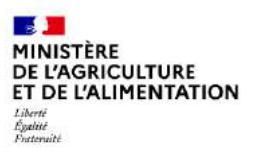

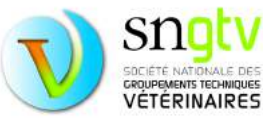

## <span id="page-4-0"></span>Rechercher les visites à effectuer

Parmi la liste d'onglets en haut de page depuis la page d'accueil, cliquez sur l'onglet **CR à enregistrer**. Une liste de communes apparaitra. Vous pouvez parcourir toutes les communes les unes après les autres pour identifier l'ensemble des visites à réaliser ou plus simplement exporter le listing des visites sanitaires à réaliser en cliquant sur le bouton « exporter la liste des CR ».

Vous pouvez filtrer les communes par département pour rechercher vos visites dans un département spécifique. **ATTENTION, si vous filtrez par département, pensez à supprimer ce filtre pour identifier l'ensemble des visites à réaliser. Un filtre laissé actif peut vous laisser croire que vous avez réalisé toutes les visites alors que ce n'est pas le cas.** 

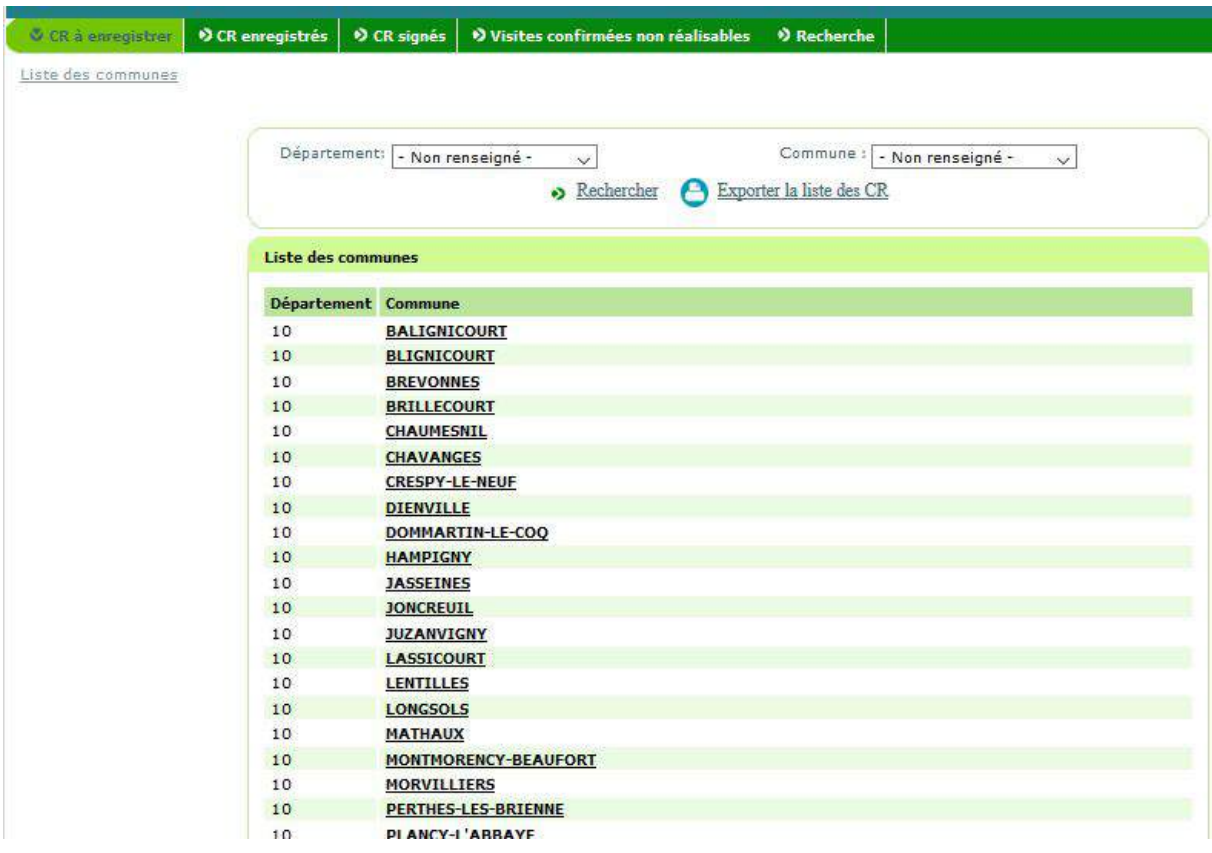

Les filtres ne s'appliquent pas à la liste exportée.

Pour identifier les élevages à visiter d'une commune donnée, cliquez sur l'onglet de cette commune. Vous arriverez sur une nouvelle page avec le ou les élevage(s) à visiter dans cette commune. Les élevages apparaissent dans un tableau reprenant le numéro EDE, le nom de l'établissement, la commune, le numéro d'intervention, votre numéro d'ordre, la filière concernée et l'année de la campagne (voir page suivante).

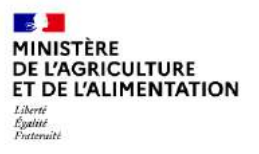

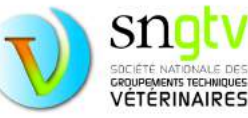

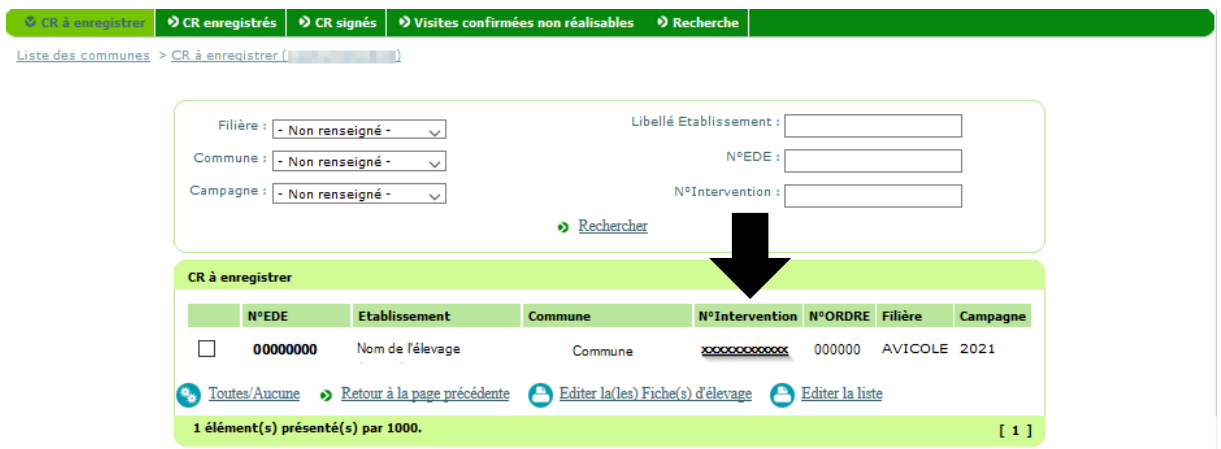

Il vous est également possible d'utiliser des filtres par campagne ou par filière et de rechercher un élevage directement par son EDE, son libellé/nom de l'établissement ou son numéro d'intervention. Pour renseigner les visites que vous avez effectuées, vous devez cliquer sur le numéro d'intervention qui est en gras dans le tableau.

Vous avez aussi la possibilité d'exporter au format pdf la liste des élevages à visiter (toujours au sein de la commune sélectionnée) en cliquant sur « Editer la liste ». Vous pouvez également éditer au format pdf la fiche d'un ou plusieurs élevage(s) à visiter en sélectionner cet (ces) élevage(s) (case à cocher sur la gauche de la liste des élevages à visiter) puis en cliquant sur « Editer la(les) fiche(s) d'élevage ». Cette fiche comprend différentes informations telles que l'adresse de l'élevage, l'effectif animal ou le type de production.

Il est également possible d'utiliser l'outil de recherche via l'onglet **Recherche** en haut de page. Cet onglet vous permet de rechercher des élevages sans passer par l'onglet **CR à enregistrer**. Cet outil peut être utile si vous connaissez un élevage pour lequel vous êtes vétérinaire sanitaire et vous êtes certain de devoir faire une visite sanitaire pour cet élevage mais que vous avez des difficultés à retrouver dans l'onglet **CR à enregistrer**. Il peut également servir à vérifier que vous avez bien enregistré et signé (validé) la visite pour un élevage en particulier. La recherche peut se faire par numéro EDE ou numéro d'intervention. Toutes les interventions liées à cet élevage apparaitront dans les résultats de recherche. Si le formulaire de saisie est toujours accessible et que la visite n'a pas été validée, le numéro d'intervention apparaitra en gras et souligné. Il suffira juste de cliquer sur le numéro d'intervention pour accéder au formulaire de saisie, le compléter puis signer le formulaire pour valider définitivement la saisie.

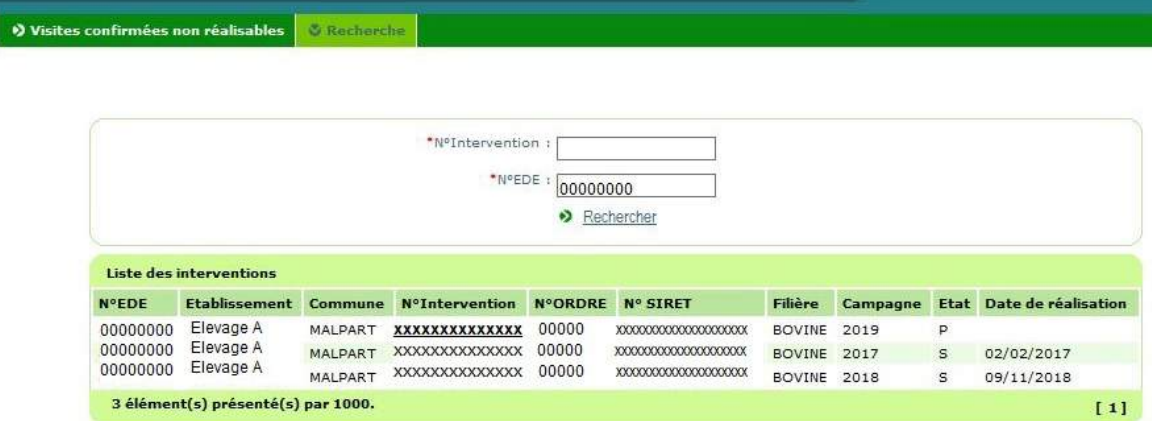

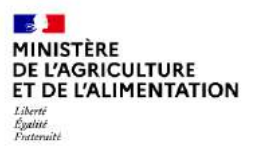

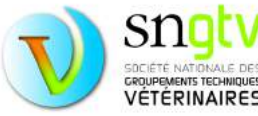

**ATTENTION, dans le site de téléprocédure, il ne faut pas utiliser la flèche retour de votre navigateur pour revenir à la page précédente.** Par exemple, pour revenir à la page présentant la liste de communeslorsque vous vous trouvez sur la page présentant la liste des élevages à visiter au sein d'une commune, cliquez sur « liste des communes » (en haut à gauche).

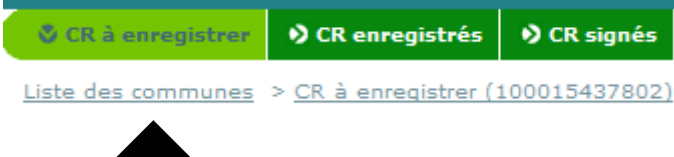

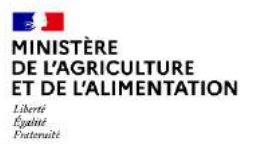

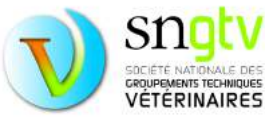

### <span id="page-7-0"></span>La saisie des visites

Lorsque vous avez cliqué sur le numéro d'intervention, vous arrivez sur une nouvelle page avec le formulaire de saisie. Un pourcentage des élevages est tiré au sort pour saisie totale du questionnaire. De ce fait, le formulaire de saisie de cette page aura une apparence différente pour les élevages avec saisie simple et pour les élevages avec saisie complète. Au total, trois situations sont possibles :

- **Visite avec saisie simple**
- **Visite avec saisie complète**
- **Visite non réalisable (refus, fermeture de l'établissement, plus d'animaux).**

Pour les élevages avec saisie simple, le formulaire se présente comme suit :

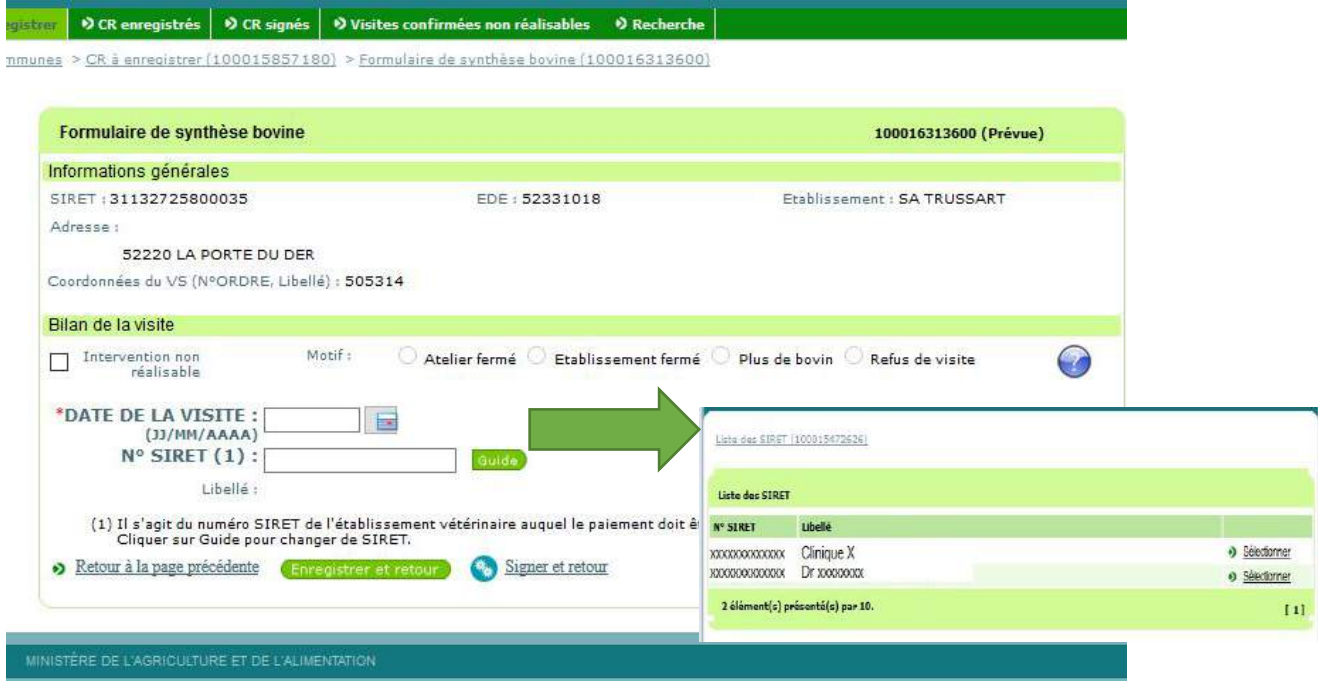

Pour les **saisies simples**, Il faut uniquement rentrer la **date de visite** et choisir le **numéro SIRET** de l'établissement vétérinaire auquel le paiement doit être effectué.

**Si la visite n'est pas réalisable**, vous devez cocher la case « Intervention non réalisable » et cocher également le motif de non réalisation : « atelier fermé » ou « établissement fermé » ou « plus d'animaux »**(\*)** ou « refus de visite ». **Il revient donc au vétérinaire d'indiquer sur le site de téléprocédure si une intervention n'est pas réalisable.** Ces interventions seront décomptées du nombre de visites à réaliser et n'impacteront donc pas le taux de réalisation du vétérinaire et du département. Le but est bien évidemment d'atteindre un taux de réalisation de 100%.

**(\*)** ou « moins de trois équidés » pour les **visites sanitaires équines**, (la visite ne concerne que les détenteurs de trois équidés ou plus).

Si vous souhaitez enregistrer les données fournies pour les modifier plus tard, appuyez ensuite sur « enregistrer et retour ». Si vous avez rentré toutes les informations nécessaires et qu'aucune modification ultérieure n'est nécessaire, **appuyez sur « signer et retour ».** 

**ATTENTION, il est impératif d'appuyer sur « signer et retour » pour que la visite soit considérée comme « réalisée ».**

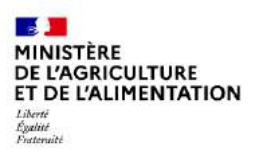

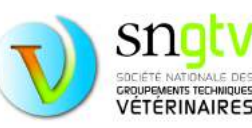

Pour les élevages avec saisie complète, le formulaire se présente comme suit :

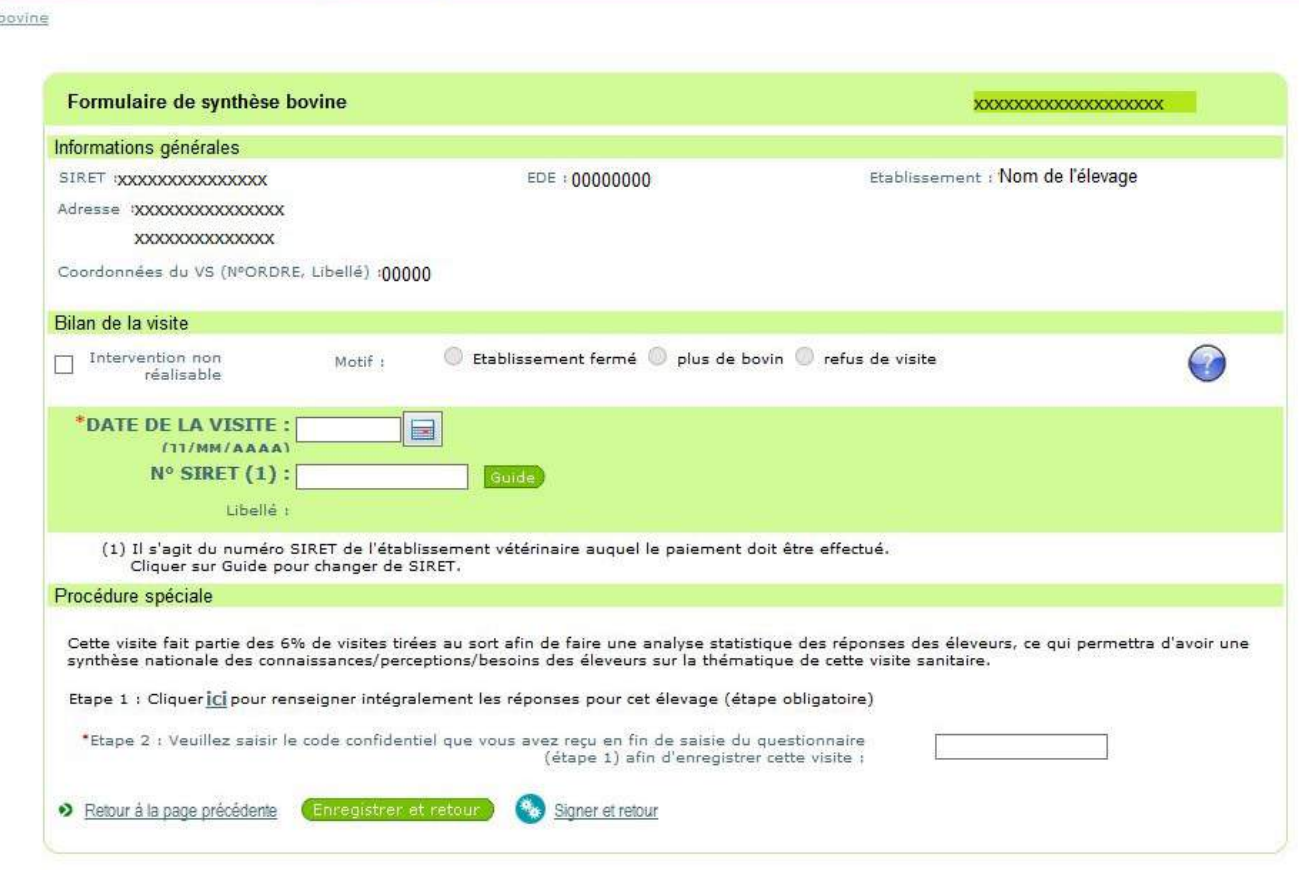

De la même manière que pour la saisie simple, Il faut rentrer la date de visite et choisir le numéro SIRET de l'établissement vétérinaire auquel le paiement doit être effectué.

Ensuite cliquez au niveau de l'étape 1 sur « ici », pour accéder au questionnaire en ligne que vous devrez compléter avec les réponses de l'éleveur recueillies lors de la visite. Lorsque vous validerez le questionnaire, un code vous sera communiqué, qu'il faudra entrer au niveau de « étape 2 : Veuillez saisir le code confidentiel que vous avez reçu en fin de saisie du questionnaire (étape1) afin d'enregistrer cette visite ». L'interface du questionnaire sera détaillée un peu plus loin dans ce tutoriel (Remplir le questionnaire en ligne).

Finalement, si vous souhaitez enregistrer les données fournies pour les modifier plus tard, appuyez ensuite sur « enregistrer et retour ». Si vous avez rentré toutes les informations nécessaires(**y compris rempli et validé le questionnaire et entré le code confidentiel dans la case correspondante**) et qu'aucune modification ultérieure n'est nécessaire, appuyez sur **« signer et retour ».**

Si la visite n'est pas réalisable, vous devez cocher la case « Intervention non réalisable » et cochez également le motif de non réalisation : « atelier fermé » ou « établissement fermé » ou « plus d'animaux » ou « refus de visite » (le bloc « procédure spéciale » disparait, le code confidentiel de fin de saisie détaillée n'est plus demandé).

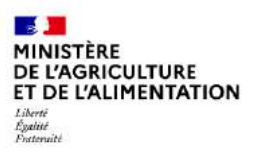

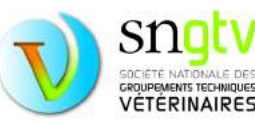

### <span id="page-9-0"></span>Les visites enregistrées et non signées

Dans l'onglet **CR enregistrés**., vous trouverez l'ensemble des visites qui ont été enregistrées et non signées. Ces visites sont toujours accessibles et les formulaires sont toujours modifiables. Vous pouvez cliquer sur le numéro d'intervention pour chaque visite. Vous accéderez au formulaire de visite que vous pourrez finir de compléter et signer. **ATTENTION,** lorsqu'une visite a été enregistrée mais non validée (non signée), elle ne se trouve plus dans l'onglet **CR à enregistrer**. mais dans l'onglet **CR enregistrés**. Il se peut donc qu'il n'y ait plus de visites dans **CR à enregistrer**., mais qu'il reste quandmême des visites considérées comme non faites car non enregistrés et non signés.

Il est possible de cocher les visites que vous souhaitez signer et de les signer toutes en même temps en appuyant sur le bouton « signer les interventions sélectionnées ». **ATTENTION : utiliser ce moyen seulement si vous êtes certain d'avoir rempli correctement les formulaires de toutes les visites sélectionnées.**

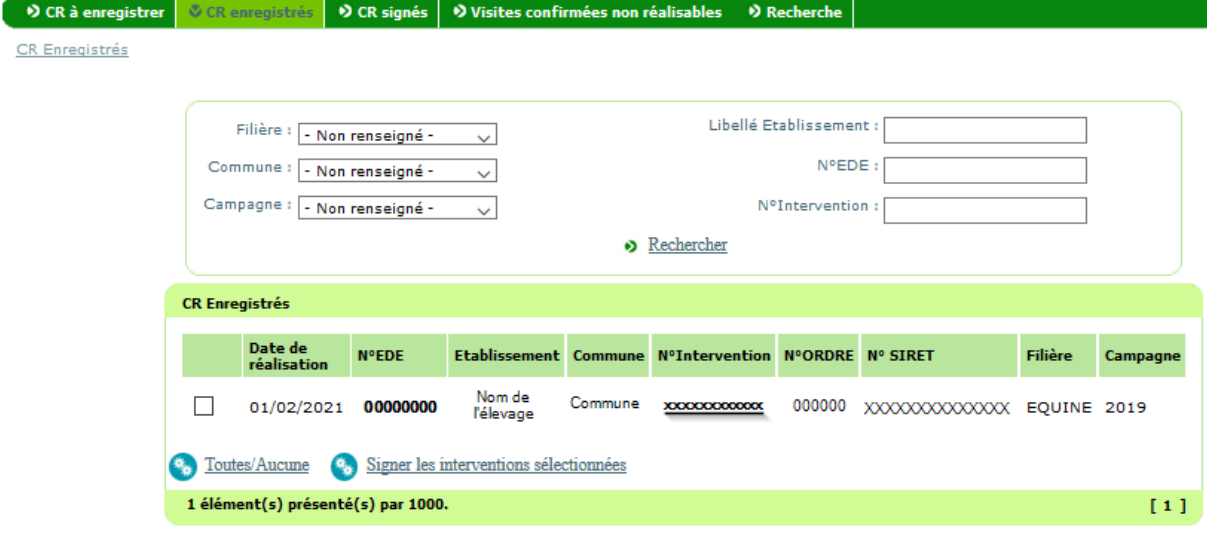

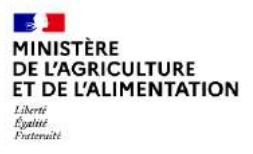

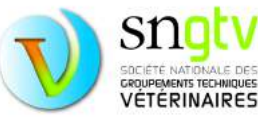

## <span id="page-10-0"></span>Les visites validées (signées)

Il est donc possible de valider définitivement les visites enregistrées soit en signant le formulaire de saisie simple ou complète en appuyant sur « signer et retour » soit en appuyant sur le bouton « signer les interventions sélectionnées » après avoir sélectionné les visites à signer dans l'onglet **CR enregistrés**. Lorsqu'une visite est signée, elle disparaît des autres onglets et sera enregistrée sous l'onglet **CR signés** comme suit :

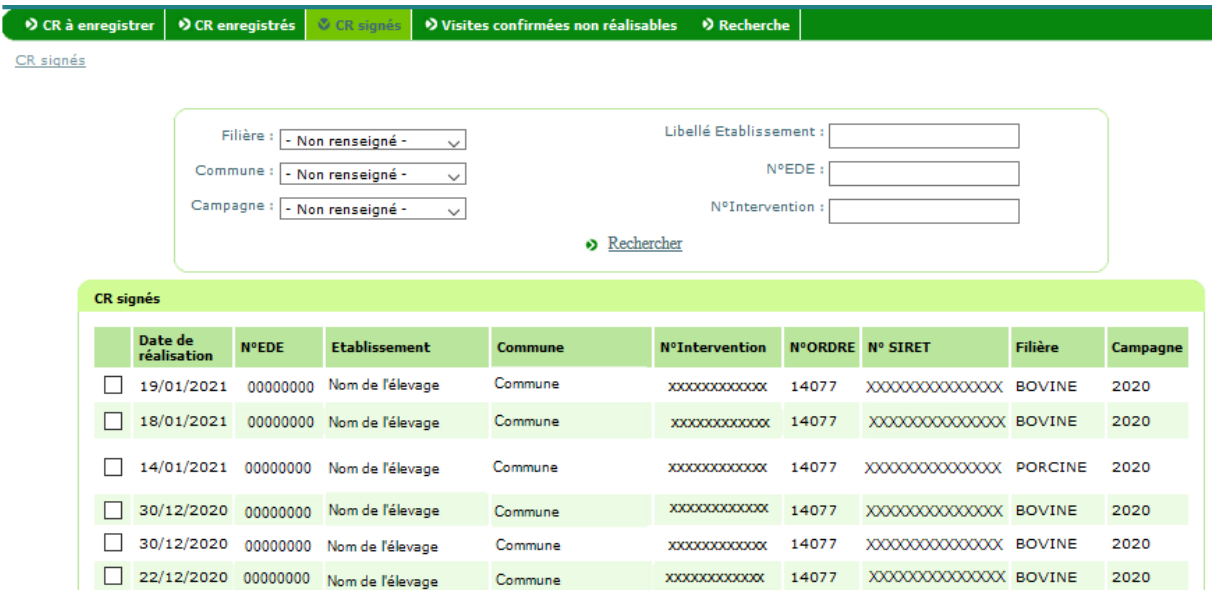

Il est possible comme pour les autres onglets de rechercher des visites par numéro d'EDE, libellé du nom de l'élevage et numéro d'intervention et d'utiliser des filtres par commune, campagne et filière.

### **POINT IMPORTANT DE VERIFICATION**

Si vous avez réalisé et validé l'enregistrement de toutes vos visites, les onglets **CR à enregistrer** et **CR enregistrés** doivent être vides ; toutes les visites se retrouvent (si elles étaient toutes réalisables) dans l'onglet **CR signés**.

Les visites non réalisables, et spécifiées comme telles sur le site de téléprocédure, se retrouveront dans l'onglet **Visites confirmées non réalisables**.

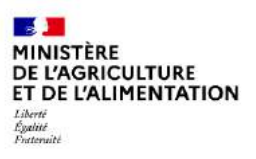

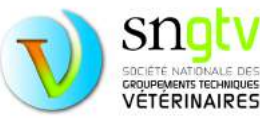

### <span id="page-11-0"></span>Les visites non réalisables

Comme précisé dans le paragraphe « Saisie des visites », lorsqu'une visite n'est pas réalisable pour différentes raisons (établissement ou atelier fermé, refus de visite ou animaux ciblés non présents), **le vétérinaire est en charge d'indiquer à l'administration que la visite n'est pas réalisable sur le formulaire de saisie du site de téléprocédure.**

Vous pouvez vous référer au paragraphe Rechercher les visites à effectuer pour savoir comment retrouver les visites à réaliser (y compris potentiellement des visites qui ne sont pas réalisables et qu'il faudra identifier comme telles).

Pour rappel, il faudra cocher sur le formulaire « Intervention non réalisable » et sélectionner le motif de non réalisation.

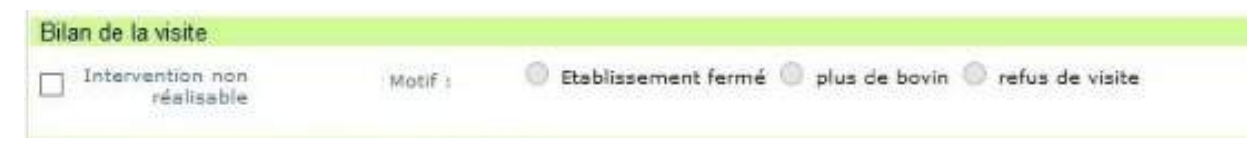

Lorsque les cases auront été cochées et le formulaire signé en bas de page, cette visite se retrouvera dans l'onglet **Visites confirmées non réalisables**. Vérifiez lorsque vous avez terminé d'enregistrer les visites, que l'ensemble des visites non réalisables se trouvent bien dans l'onglet approprié et qu'il n'y a plus de visites dans les onglets **CR à enregistrer** et **CR enregistrés**.

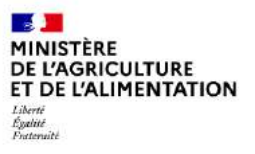

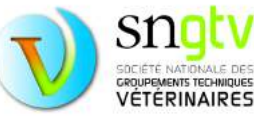

### <span id="page-12-0"></span>Le questionnaire pour la saisie totale : visites tirées au sort

Sur le formulaire de saisie totale, après avoir rentré la date de visite et le numéro SIRET, il vous faudra remplir le questionnaire de visite en ligne dans son intégralité avant de pouvoir cliquer sur le bouton « signer et retour » en fin de page. Vous accéderez au questionnaire en cliquant sur « Ici ».

Le lien vous redirigera vers la page de connexion du questionnaire. **Vous devrez entrer votre numéro d'ordre pour vous connecter. ATTENTION, il s'agit, contrairement au site de téléprocédure, de votre numéro d'ordre sans le « V » et les « 0 » qui peuvent le précéder** (exemple : au lieu de V012907, vous devez saisir l'identifiant : 12907).

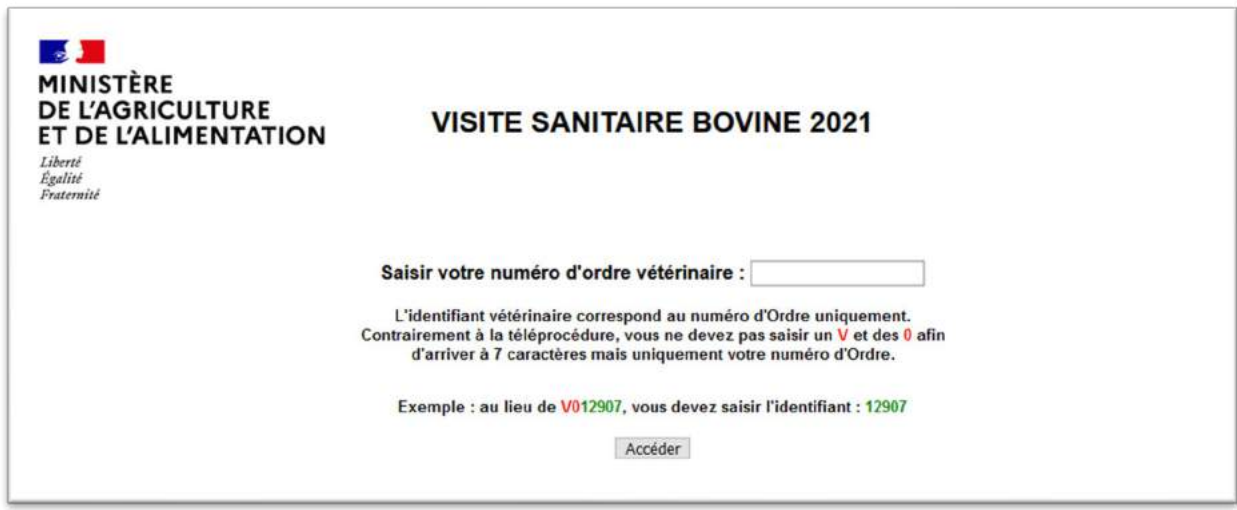

Lors de la première connexion à une nouvelle campagne, vous serez redirigé vers **le questionnaire de satisfaction vétérinaire**. Lors des prochaines connexions, si le questionnaire de satisfaction a été précédemment validé, vous serez redirigé vers la page de connexion du questionnaire de visite après avoir rentré votre numéro d'ordre. Il est possible que vous ne soyez pas redirigé automatiquement vers la page de connexion du questionnaire de la visite sanitaire mais que vous arriviez sur la dernière page du questionnaire de satisfaction. Dans ce cas, il faut cliquer sur « suivant » pour être redirigé vers le questionnaire de la visite sanitaire.

Un exemple de la première page du questionnaire de satisfaction se trouve ci-dessous. A la fin du questionnaire n'oubliez pas de **valider** pour pouvoir accéder à la page de connexion du questionnaire de visite.

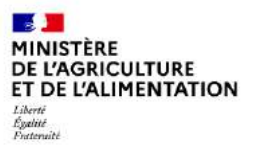

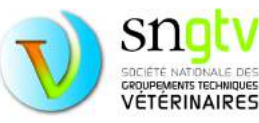

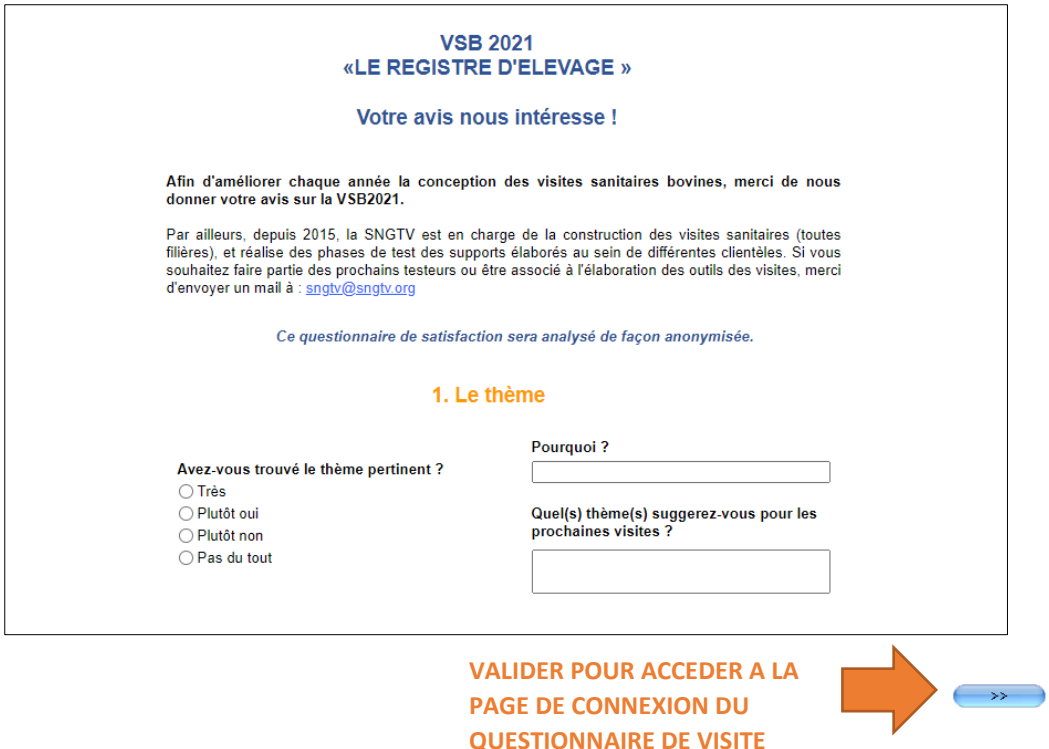

Lorsque vous arrivez sur la page de connexion du questionnaire de visite, vous devez entrer pour accéder au questionnaire le numéro d'EDE de l'élevage concerné ou le SIRET ou NUMAGRIT dans le cas des établissements d'équidés (pas d'EDE systématique dans cette filière).

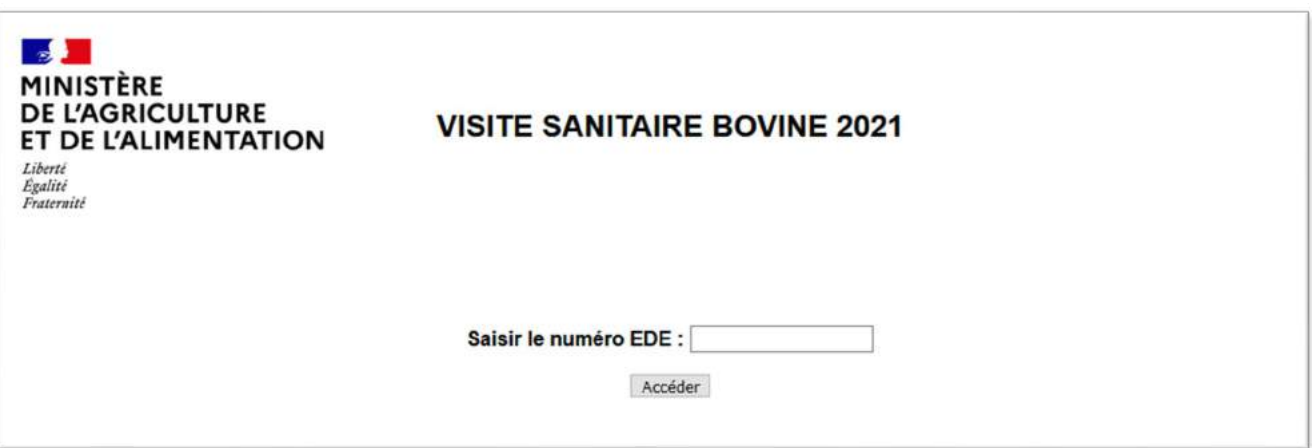

Il se peut que l'accès soit refusé si le numéro communiqué par le détenteur est incorrect. Par exemple, si numéro SIRET donné par le détenteur concerne un autre atelier que celui visé par la visite tirée au sort.

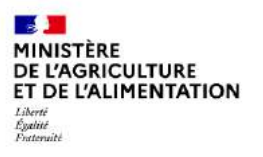

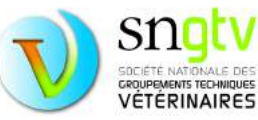

Dans ce cas, vous pouvez retrouver ce numéro sur le site de téléprocédure. Le numéro à entrer pour identifier l'élevage lors d'une saisie complète est le numéro inscrit en tant que **numéro SIRET** sur la fiche de l'élevage concerné dans le site de téléprocédure pour les **filières équine et avicole** et le **numéro EDE** pour les **filières bovine, petits ruminants et porcine**.

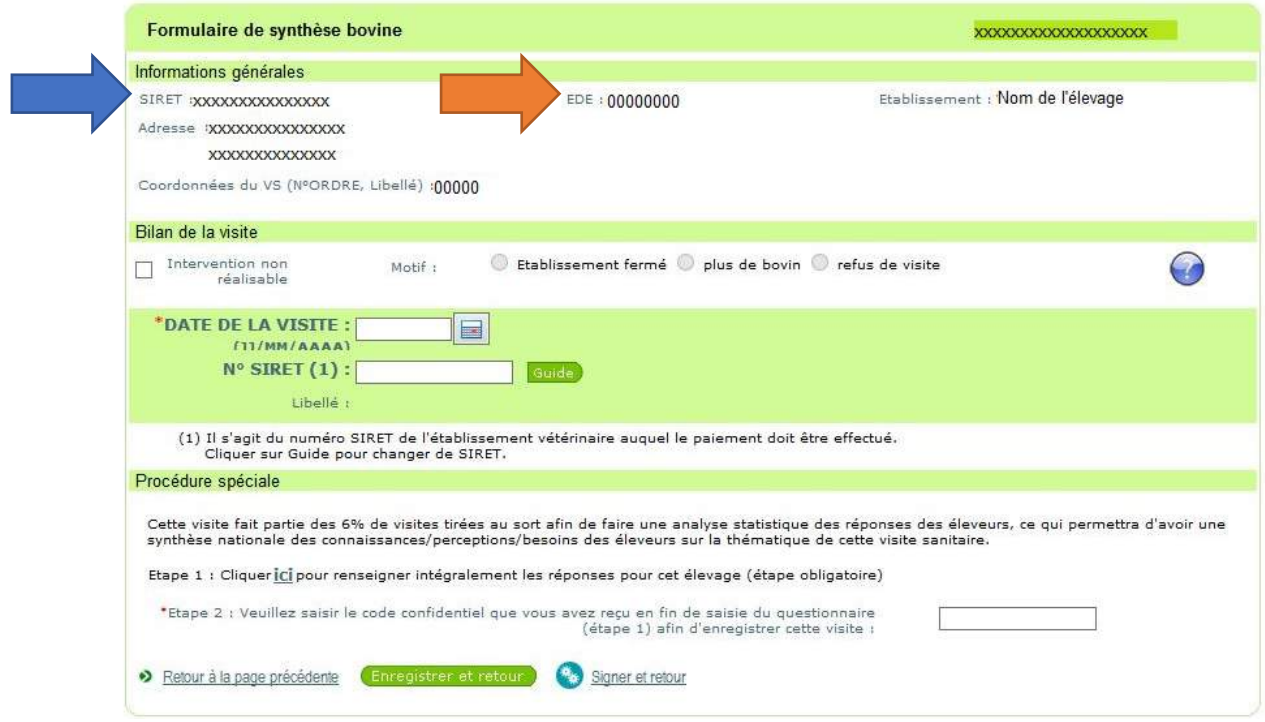

Remarque : Pour la filière équine, le numéro inscrit comme SIRET sur cette fiche, pourra être, en réalité, un numéro SIRET ou un numéro NUMAGRIT. Ce numéro est bien celui à entrer sur la nouvelle page de connexion pour une saisie totale de la visite.

Lorsque vous commencerez à remplir le questionnaire, vérifiez bien en haut de page que vous remplissez bien le questionnaire pour le bon élevage. L'identifiant de l'élevage concerné (numéro EDE ou SIRET/NUMAGRIT) apparait en haut de page.

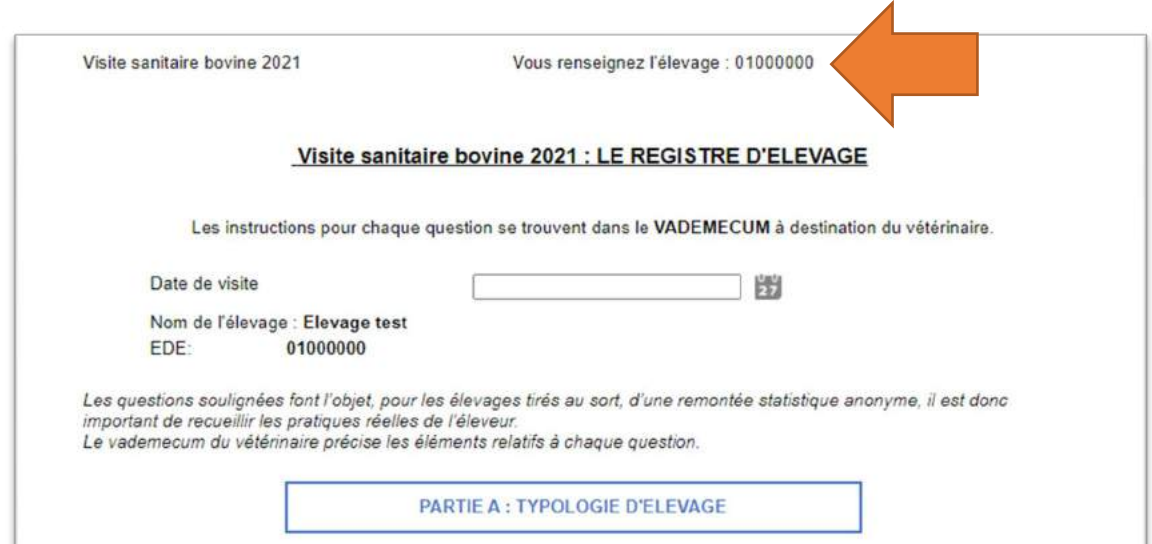

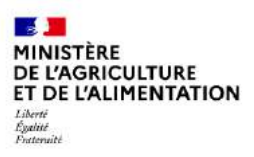

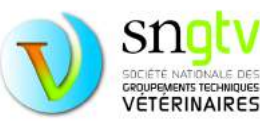

Lorsque vous allez remplir le questionnaire, vous pouvez passer à la page suivante en cliquant sur la flèche en bas de page  $\rightarrow$  . Lorsque, une question à réponse obligatoire n'a pas été remplie, un message d'erreur peut apparaître vous indiquant quelle question doit être complétée avant de pouvoir passer à la page suivante.

Exemple de message pop up qui peut apparaît si vous oubliez de répondre à une question :

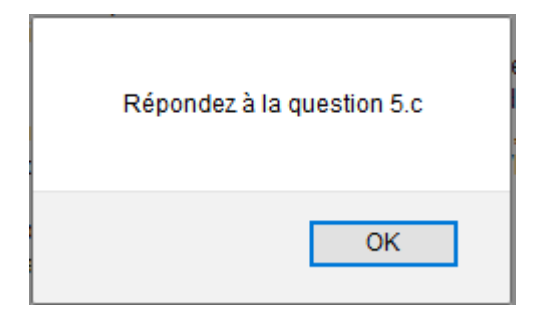

A la fin du questionnaire, n'oubliez pas de rentrer la date de visite et de valider le questionnaire pour obtenir le code condidentiel qui vous permettra de signer le formulaire de saisie sur le site de téléprocédure et de recevoir votre paiement.

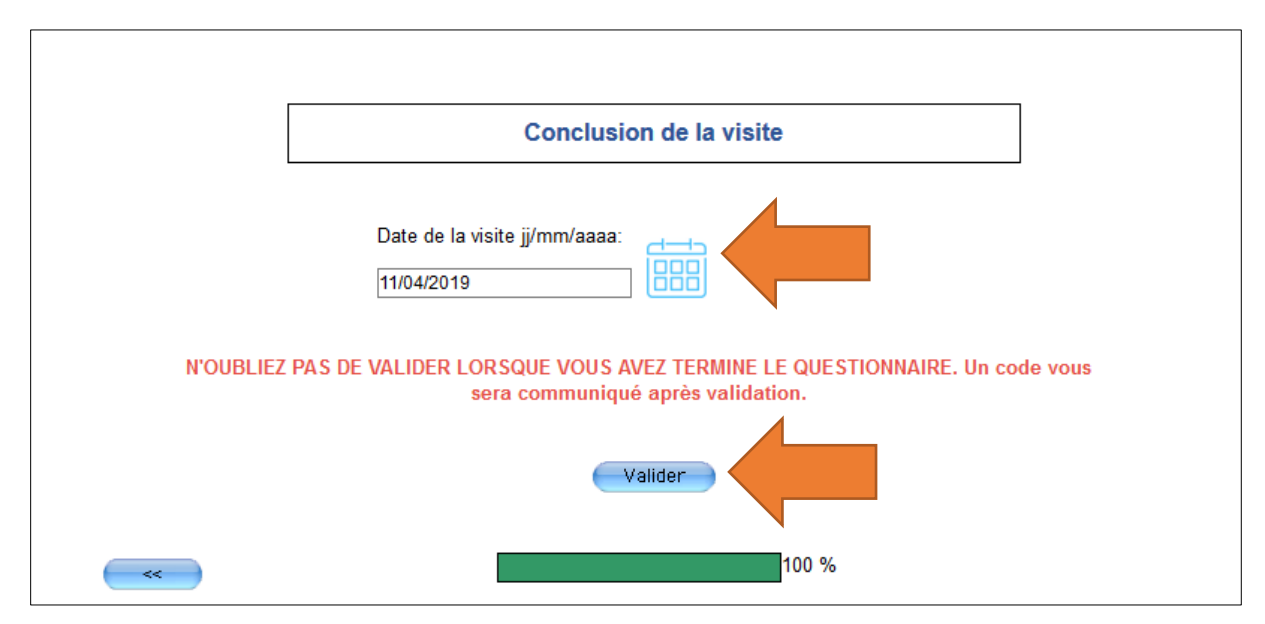

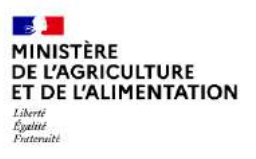

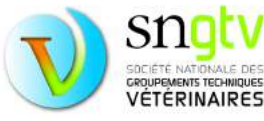

Le code confidentiel apparaitra sur une nouvelle page comme suit :

Merci d'avoir renseigné ce questionnaire !

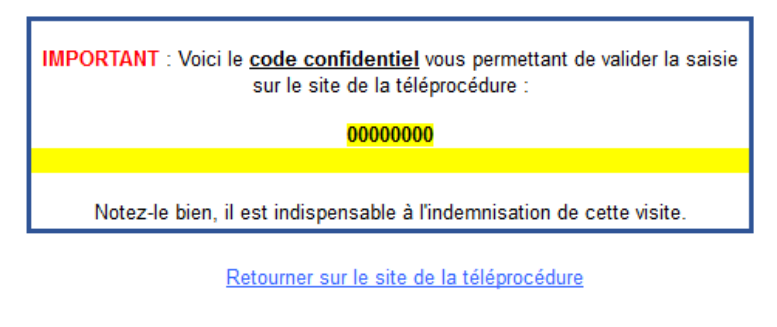

Saisir une nouvelle visite tirée au sort

Il faudra alors retourner sur le formulaire de l'élevage pour lequel vous venez de remplir le questionnaire, entrer le code que vous avez obtenu (le mieux et de faire un copier-coller pour éviter toute erreur) et de signer le formulaire après vous être assuré que la date de visite et le numéro SIRET étaient corrects.

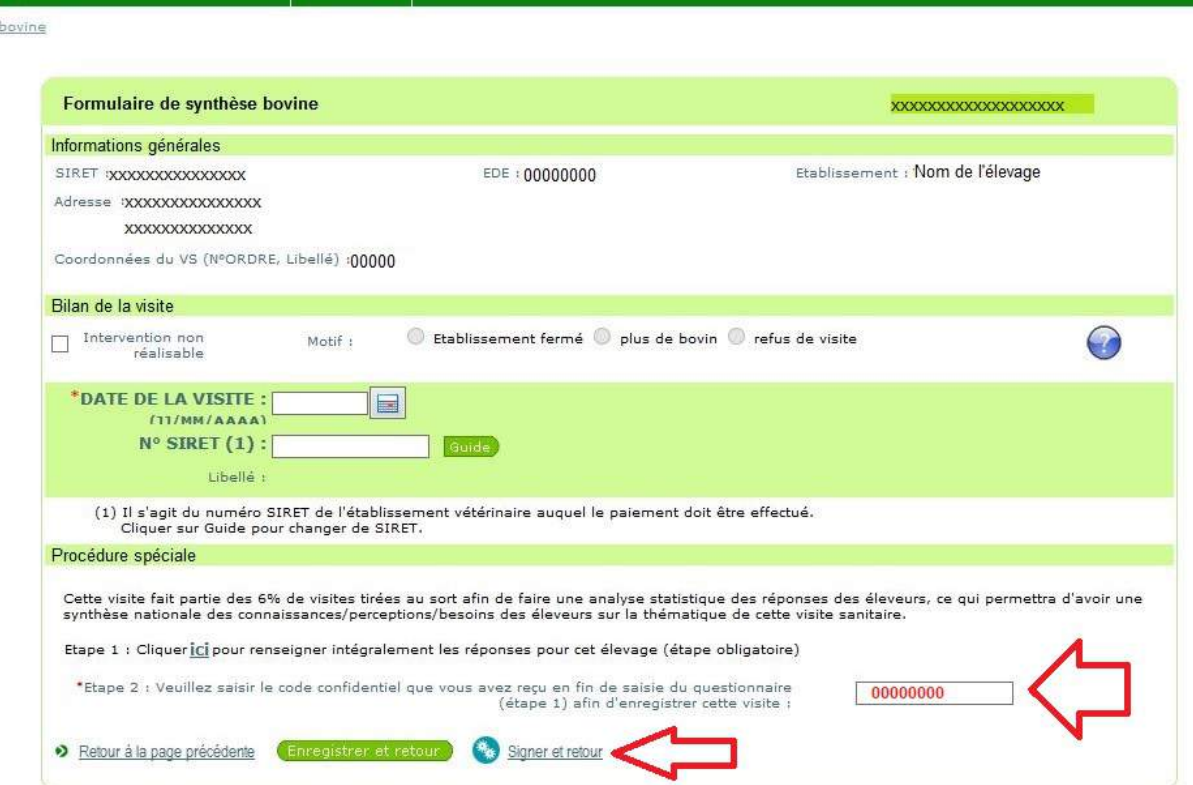

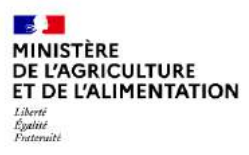

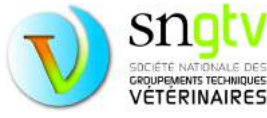

## <span id="page-17-0"></span>Questionnaire de visite : comment répondre aux questions

Les questions sont sous plusieurs formes :

### - **Questions fermées avec une seule réponse possible** : exemple :

Avez-vous une demande ou une action prioritaire de biosécurité dans la conduite de votre élevage ?

H

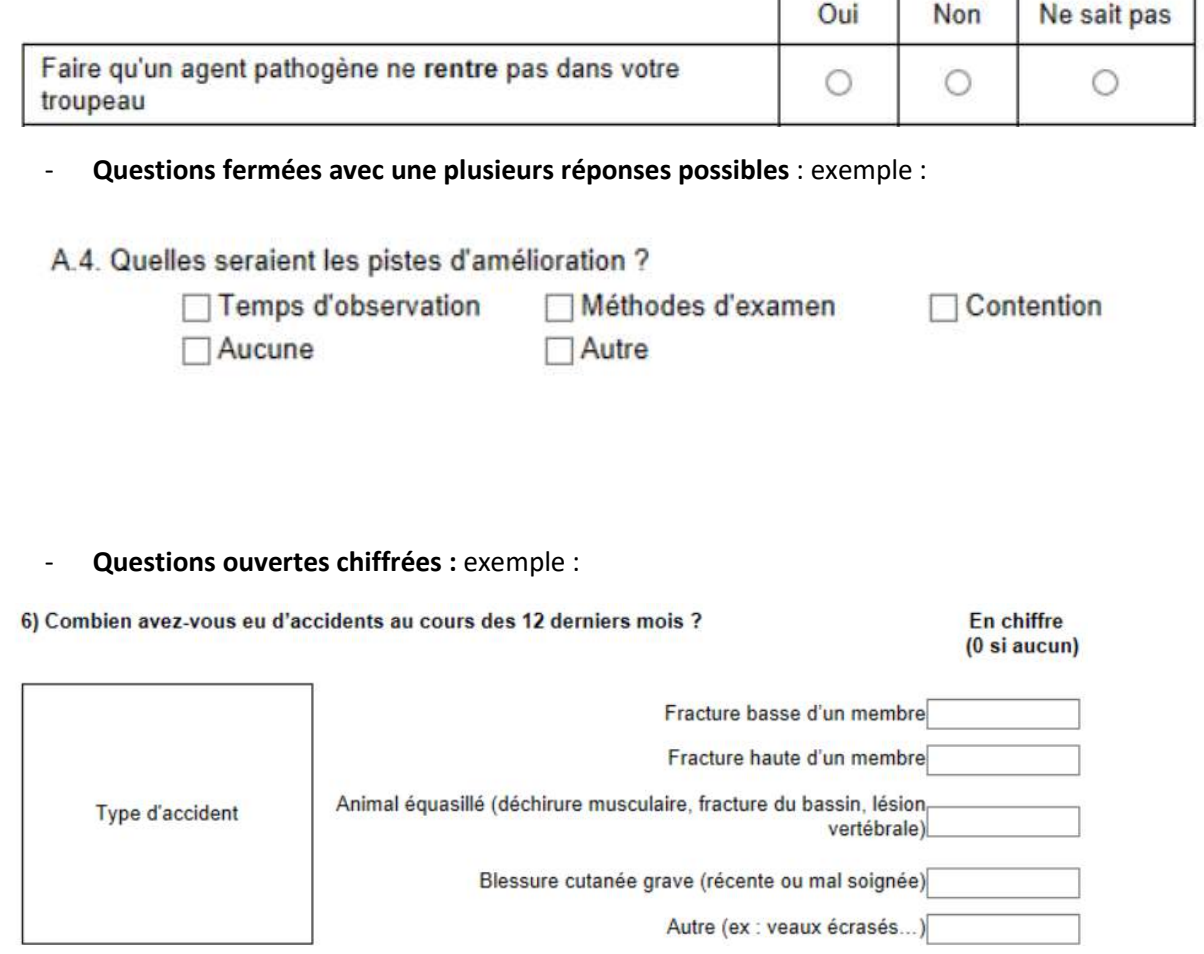

Dans le cas ou certaines questions chiffrées vous sont demandées mais que vous n'observez pas l'évènements décrit, il faudra la plupart du temps entrer le chiffre 0 dans la case réponse. En effet, la plupart des questions sont à réponse obligatoire pour éviter d'oublier certaines questions lors de la saisie.

- **Questions ouvertes avec texte** : exemple :

Q8. Lorsque vous avez des animaux infectés (malades ou porteurs), prenez-vous des mesures particulières pour éviter de contaminer vos voisins?

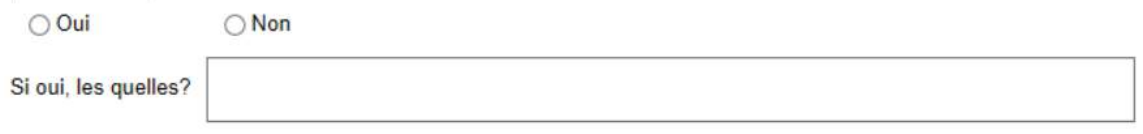

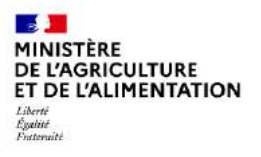

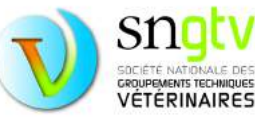

Pour faciliter le traitement des réponses données, il est important d'être succinct, d'écrire les mots en entier sans utiliser d'abréviations non reconnues (aucun problème s'il s'agit d'abréviations couramment utilisées telles que BVD, FCO, etc.) et de corriger les éventuelles fautes de frappe.

### **Bon exemple :**

**Informer les voisins, isolement, arrêt des mouvements d'entrée et de sortie de l'élevage**

### **Mauvais exemple :**

**Je pense que j'infomrerais probablmeent les voisins mais je ne suis pas sûr, peut-être que je ne le ferai paz. Plus quarantt ou isol et surtout plus dentree et de sort des anx.**

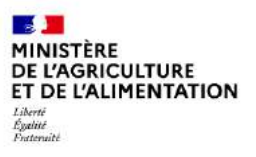

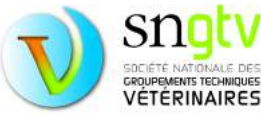

## <span id="page-19-0"></span>En cas de problème

- S'il s'agit d'un problème de compréhension des questions ou d'un problème au niveau du questionnaire, veuillez contacter votre OVVT.
- S'il s'agit d'un problème d'accès au site de téléprocédure, de fonctionnement du site, etc vous trouverez ci-dessous des solutions aux problèmes de connexion les plus fréquemment rencontrés. Si le problème persiste, nous vous conseillons de contacter votre DDPP ou OVVT en leur fournissant les informations suivantes :

### ▶**Informations à fournir en cas de problème**

### Votre nom et N° Ordinal

Description précise du problème : numéro d'identifiant (EDE ou SIRET/NUMAGRIT pour les détenteurs d'équidés) et nom de l'élevage concerné, numéro ou intitulé de la (les) question(s), messages d'erreur, capture écran si possible, nom et version du navigateur utilisé, etc

### **Solutions aux problèmes de connexion les plus fréquents**

**1) Vérifier que vous utilisez la bonne adresse d'accès au site de téléprocédure Visites Sanitaires** <https://alim.agriculture.gouv.fr/sigal-vsb/>

### **2) Vérifier que votre identifiant est renseigné correctement**

L'identifiant d'un vétérinaire sanitaire pour une application Sigal comporte toujours 7 caractères et il est constitué comme suit :

D'abord la lettre « V » en majuscule, puis le numéro ordinal du vétérinaire précédé si nécessaire de 0 (zéros) en nombre approprié. Par exemple si votre n° **ordinal est 1234**, alors votre **identifiant de connexion est V001234**

**RAPPEL**: S'agissant d'une téléprocédure avec signature électronique, l'identifiant à utiliser est votre identifiant ordinal individuel.

--

### **3) Vérifier le cas échéant votre mot de passe auprès du CSO**

Votre mot de passe **ne doit pas** contenir l'un des caractères suivants **\* / % < > \ : ' "** En cas d'oubli du code confidentiel ordinal ou pour le modifier, il faut vous rendre sur la page d'identification du site de l'Ordre des vétérinaires à l'adresse suivante :

[https://www.veterinaire.fr/connexion.html,](https://www.veterinaire.fr/connexion.html) puis cliquez sur le lien « Mot de passe oublié ? ».

Un lien permettant de générer automatiquement un nouveau mot de passe sera envoyé à l'adresse email enregistrée auprès de l'Ordre.

Ce nouveau mot de passe sera alors affiché sur votre écran, une fois que vous aurez cliqué sur le lien présent dans ce mail.

#### **ATTENTION : en cas de changement de mot de passe sur le site du CSO :**

- Il y a un **délai de répercussion** de ce changement de mot de passe. Il faut **attendre entre 1 et 2 jours** pour que le nouveau mot de passe soit bien pris en compte sur la téléprocédure

- **Si vous aviez enregistré l'ancien mot de passe dans votre navigateur**, il faut également le supprimer avant d'enregistrer le nouveau

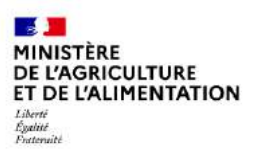

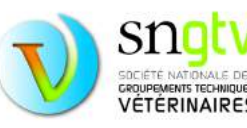

### **Procédure de suppression des mots de passe**

Pour Mozilla Firefox:

- Outils / options
- Sécurité / identifiants enregistrés
- Sélectionner l'identifiant à supprimer et cliquer sur "supprimer" puis sur "fermer"

#### Pour internet explorer

- Outils / supprimer l'historique de navigation
- Cocher "mots de passe" (décocher les autres si besoin) et cliquer sur supprimer

#### Pour Google Chrome:

- En haut à droite, cliquez sur Plus puis Paramètres.
- En bas, cliquez sur Paramètres avancés.
- Dans la section "Mots de passe et formulaires", cliquez sur Gérer les mots de passe.
- A droite du site Web, cliquez sur Plus, puis Supprimer

#### **4) Vider le cache de votre navigateur**

Un cache saturé peut entraîner les mêmes blocages d'accès, ainsi que des affichages de données non actualisées

Il est **recommandé** de procéder régulièrement au vidage du cache

#### **=> 1ère étape, ouvrir le navigateur**

*avec Mozilla Firefox :* 

- Outils Options Avancé
- Contenu web en cache : cliquez sur le bouton "Vider le cache maintenant", OK

#### *avec Internet explorer*

- Outils\_Options\_Internet / onglet General
- Cliquer sur le bouton Paramètres de l'historique de navigation (le 1er en partant du haut)
- Dans la fenêtre qui s'affiche cocher "à chaque visite de cette page web" et 'OK". La fenêtre se ferme
- Retour à la fenêtre précédente, cliquer sur "appliquer" puis sur 'OK"

#### *avec Google Chrome*

- Cliquer sur l'icône menu représentant trois lignes horizontales (située à droite de la barre d'adresse).
- Cliquer sur Paramètres.
- En bas de page, cliquer sur Afficher les paramètres avancés…
- Dans la section Confidentialité, cliquer sur le bouton Effacer les données de navigation…

#### **=> 2ème étape, liens vers l'application VISITES SANITAIRES**

- Fermer le navigateur
- Rouvrir le navigateur

------------------

- Supprimer les anciens liens vers l'application VISITES SANITAIRES (favoris, marque page ...)
- Recréer ces liens avec l'adresse suivante[: https://alim.agriculture.gouv.fr/sigal-vsb/](https://alim.agriculture.gouv.fr/sigal-vsb/)

**ATTENTION** : le fonctionnement de l'application est garanti uniquement avec Mozilla Firefox et Internet Explorer

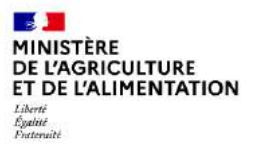

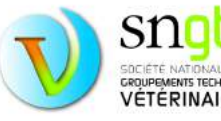